# 76-81GHz 连续调频波雷达物位计 安装调试使用手

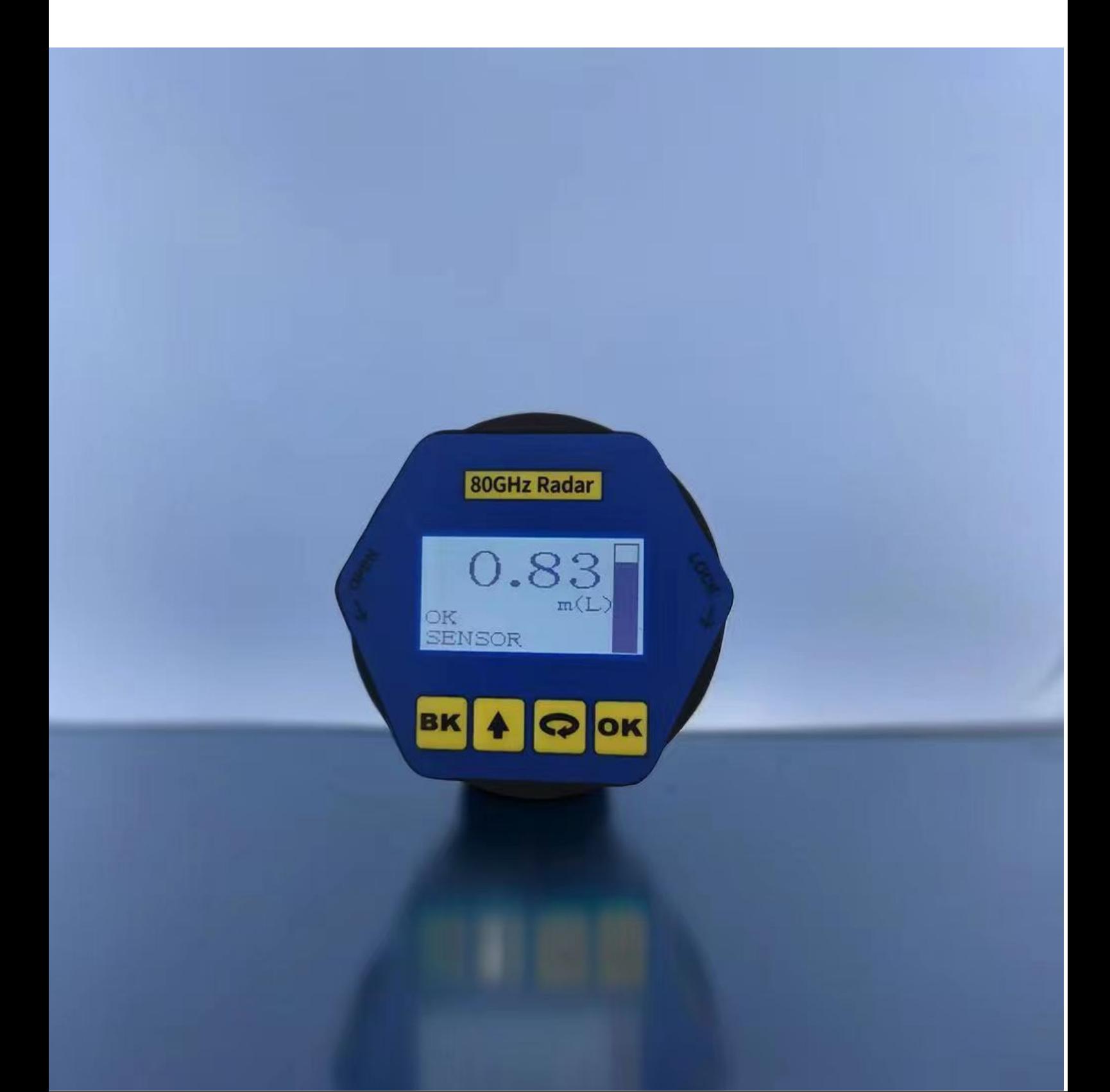

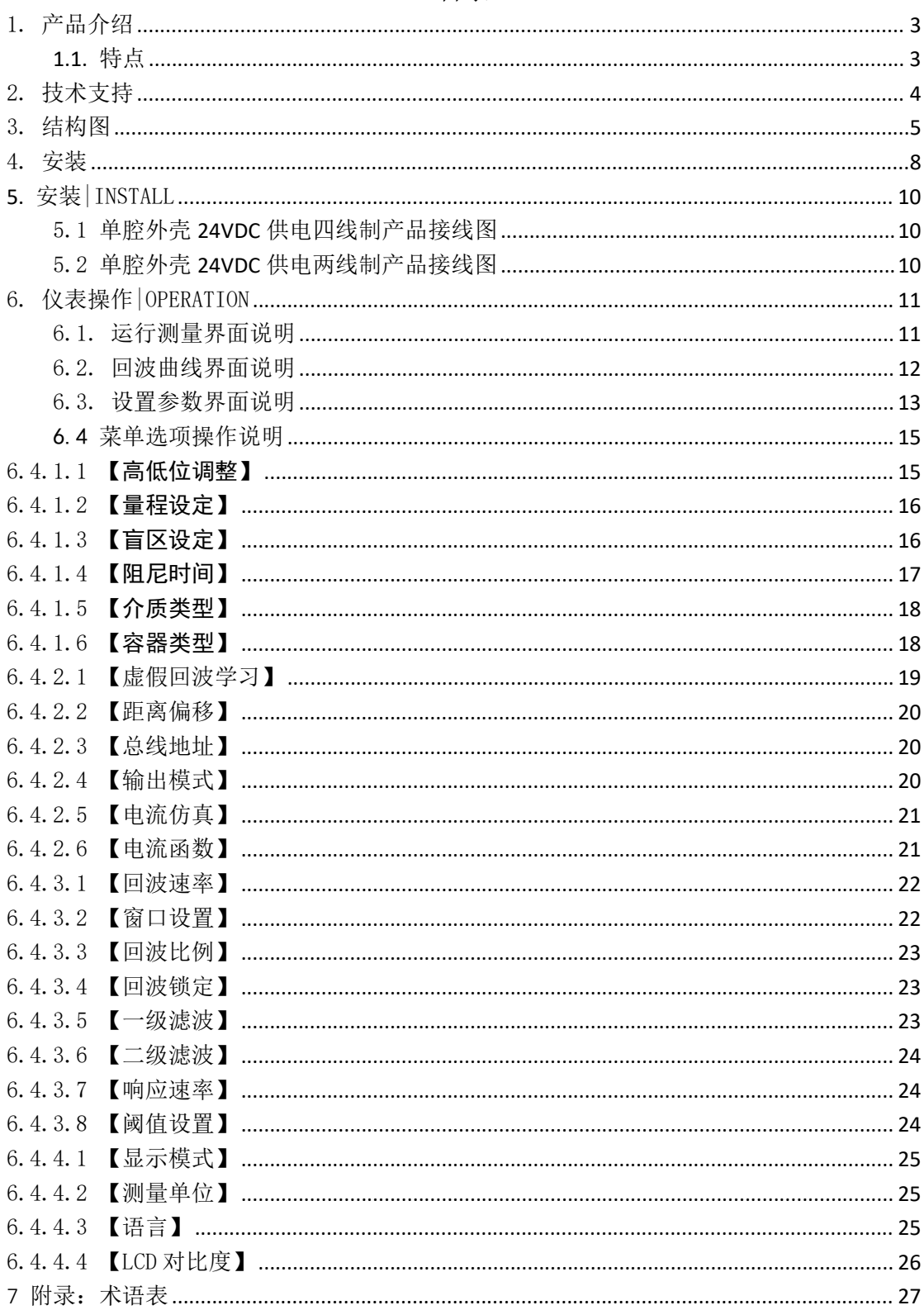

# 目录

# <span id="page-2-0"></span>1. 产品介绍

# <span id="page-2-1"></span>**1.1.** 特点

76-81GHz 的调频连续波(FMCW)雷达产品,支持四线制和两线制应用。多 个型号,产品最大量程可以达到 120m, 盲区可以做到 10 cm。由于它工作频率更 高,波长更短,所以尤其适合固体应用,通过透镜发射接收电磁波的工作方式, 在高粉尘,恶劣温度环境下(+200℃)具有独特的优势。仪表提供法兰或者螺纹 的固定方式,使得安装便捷简易。

### 此系列的主要优势如下:

- 基于自研的 CMOS 毫米波射频芯片,实现更紧凑的射频架构,更高的信噪比, 更小的盲区。
- 5GHz 工作带宽, 使产品拥有更高的测量分辨率与测量精度。
- 最窄 3°天线波束角, 安装环境中的干扰对仪表的影响更小, 安装更为便捷。
- 波长更短, 在固体表面具有更好的反射特性, 因而不需要特别的使用万向法 兰来进行瞄准。
- 支持手机蓝牙调试,方便现场人员维护工作(后续版本会支持★)

# <span id="page-3-0"></span>2. 技术支持

| 发射频率    | 76GHz~81GHz, 调频扫描频率宽度 5GHz                             |  |  |
|---------|--------------------------------------------------------|--|--|
| 测量范围    | $0.1 \sim 35$ m<br>$0.3 \sim 85$ m<br>$0.6 \sim 120$ m |  |  |
| 测量精度    | $\pm 1$ mm                                             |  |  |
| 波束角     | $\sqrt{8^\circ}$<br>$3^{\circ}$                        |  |  |
| 使用介电常数  | $>=2$                                                  |  |  |
| 范围      |                                                        |  |  |
| 供电范围    | 18~28.0VDC, 四线制 (<1W)                                  |  |  |
| 通讯方式    | HART/MODBUS 总线                                         |  |  |
| 信号输出    | 4~20mA 或 RS-485                                        |  |  |
| 工业温度/湿度 | $-4~85^{\circ}$ C/≤95%RH                               |  |  |
| 外壳材质    | 铝合金、不锈钢                                                |  |  |
| 天线类型    | 透镜天线, 可配透镜天线护罩/防腐型天线/天线散热膏/石英                          |  |  |
|         | 隔离法兰盘                                                  |  |  |
| 过程压力    | $-0.1 \sim 2MPa$                                       |  |  |
| 产品尺寸    | 0100*270mm                                             |  |  |
| 电缆入口    | $M20*1.5$                                              |  |  |
| 推荐线缆    | AWG18 或 0.75mm <sup>2</sup>                            |  |  |
| 防护等级    | IP67                                                   |  |  |
| 安装方式    | 螺纹或法兰                                                  |  |  |
| 净重/毛重量  | 2.480Kg/2.995Kg                                        |  |  |

技术支持物位计技术规格

<span id="page-4-0"></span>3. 结构图

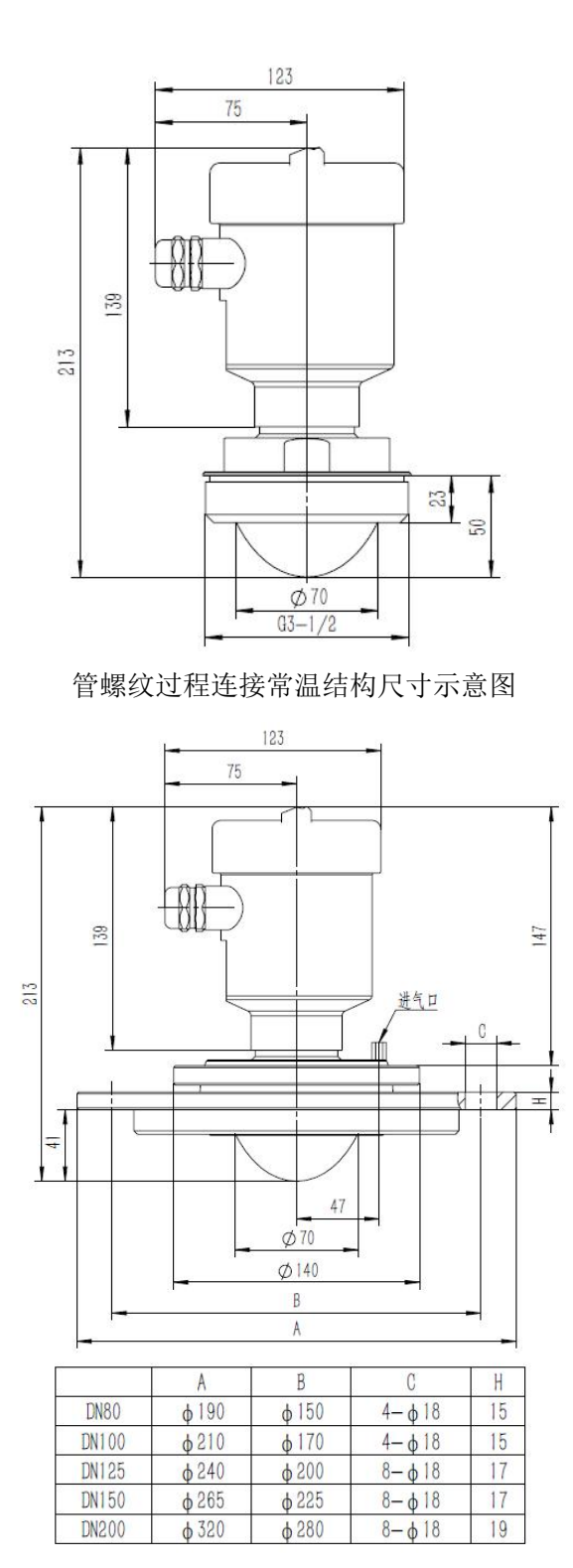

万向法兰万向高温结构尺寸示意图

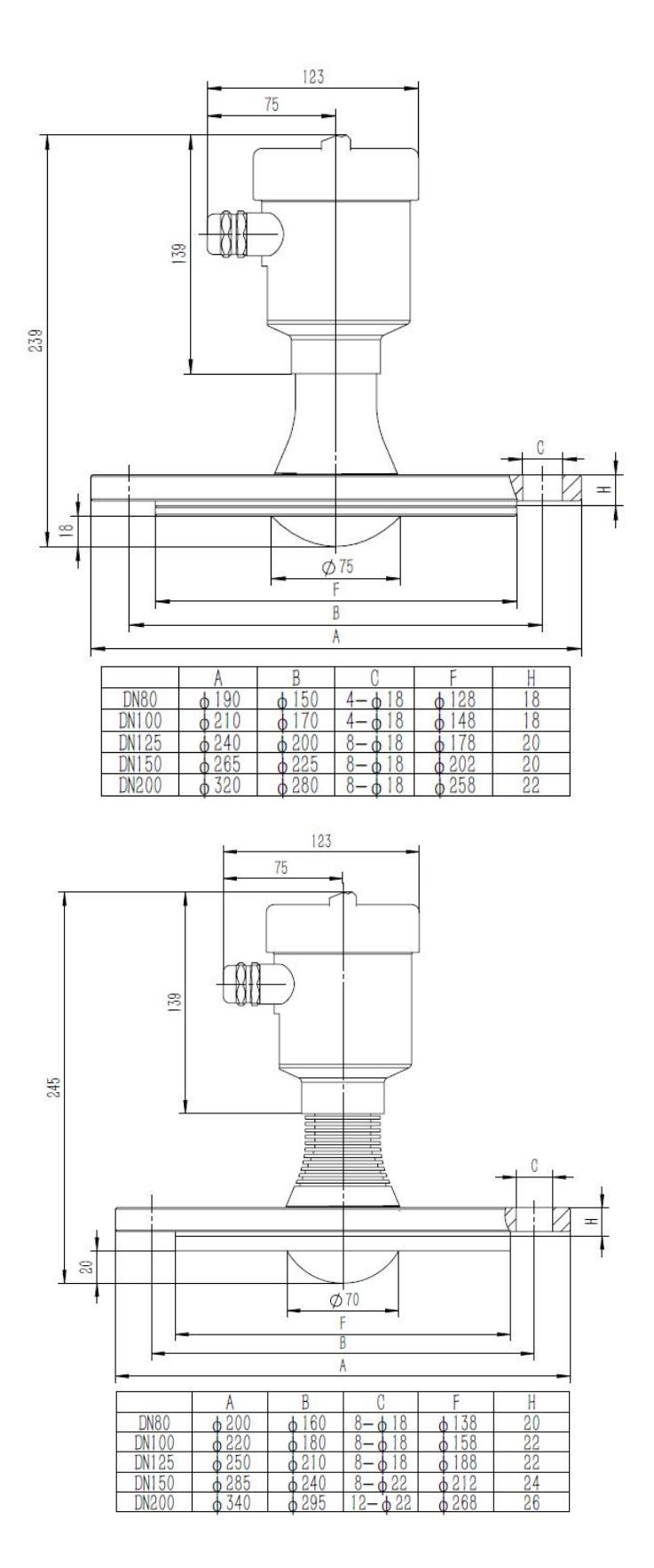

防腐法兰高温高压结构尺寸示意图

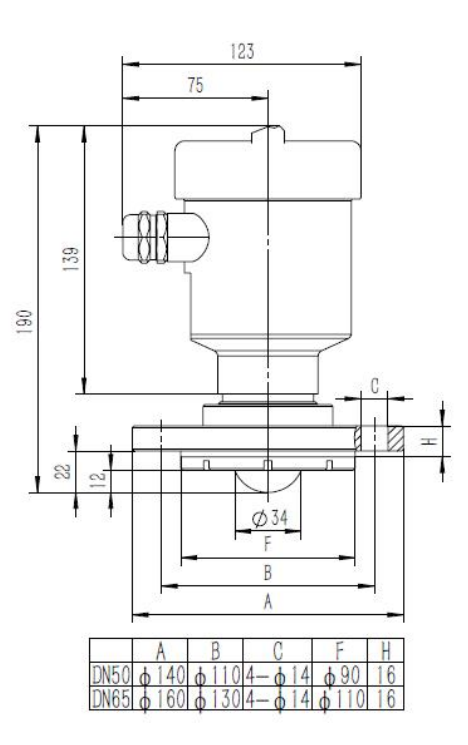

# <span id="page-7-0"></span>4. 安装

安装需要注意的两点: (1) 对准目标料位, 尽量保证垂直入射料位; (2) 避免 虚假回波。典型工况参见以下几点。

保证波束范围内没有干扰物,如人梯,台阶。

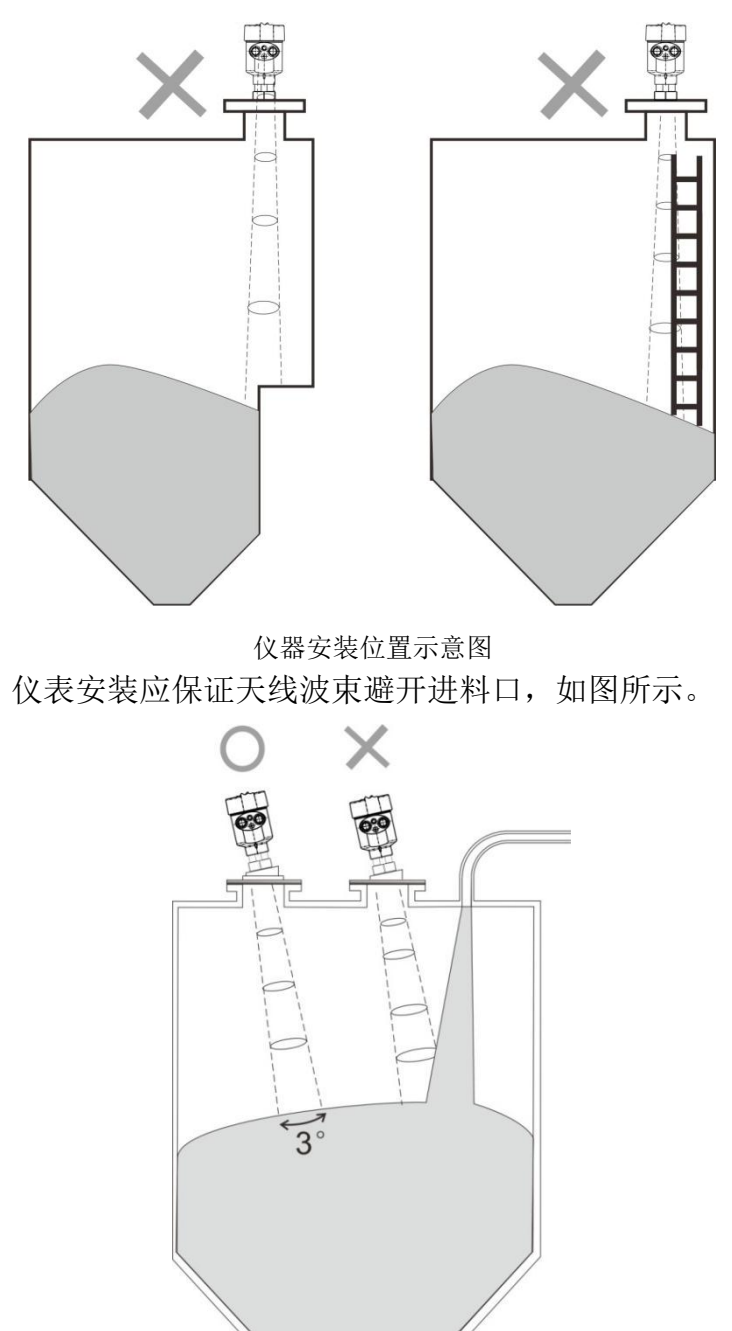

天线波束避开进料口

仪器安装至少离容器壁 20cm,否则很可能产生错误读数。

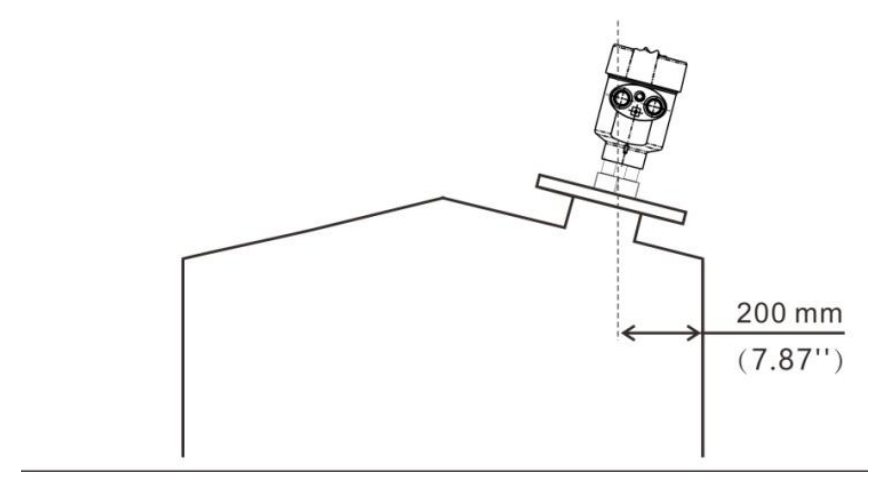

安装至少离容器壁 20cm

锥型容器尽量保证波束直射罐底,否则在罐底的测量结果可能不准确

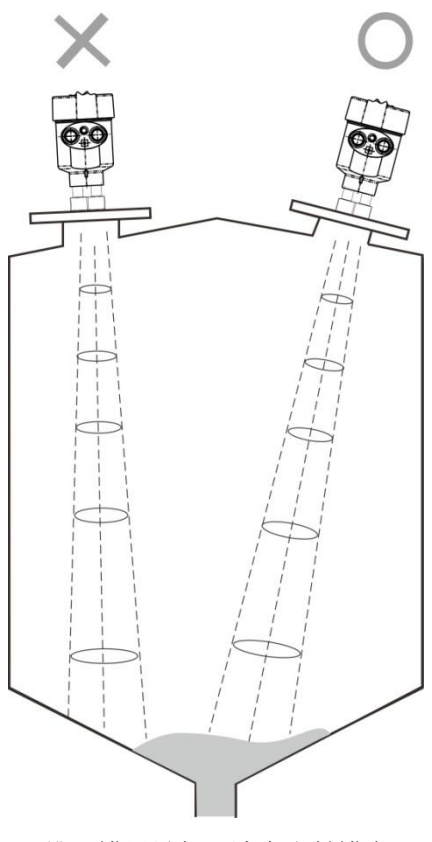

锥形罐尽量保证波束直射罐底

# <span id="page-9-0"></span>**5.** 安装|INSTALL

## 5.1 单腔外壳 **24VDC** 供电五线制RS485产品接线图

<span id="page-9-1"></span>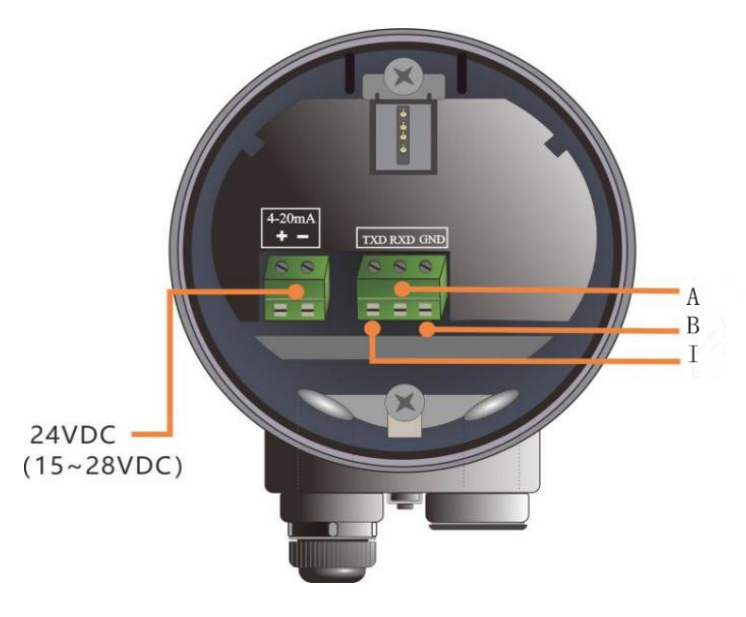

线制应用中, 除 24v 供电端子外, 同时 线制也提供 485 输出端子。

# 线制应用中,除 24v 供电端子外,同时 线制也提供 485 输出端子。<br><br>**5. 2 单腔外壳 24VDC 供电两线制产品接线图**

<span id="page-9-2"></span>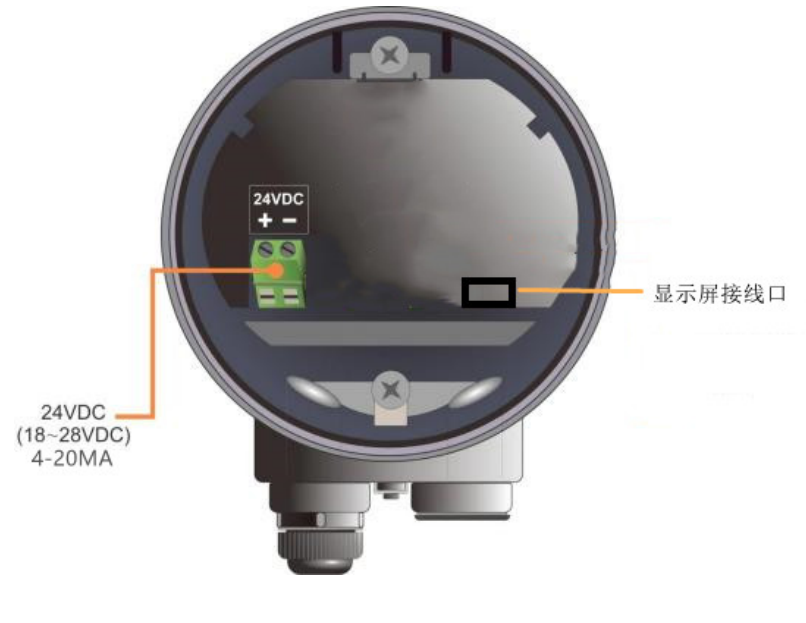

两线制产品示意图

# <span id="page-10-0"></span>6. 仪表操作|OPERATION

产品显示模块由 4 个按键和 128×64 点阵显示屏显示。 显示系统有 4 种显示界面模式: 【运行测量界面 Run Mode】: 显示系统运行状态和当前测量数据 【回波曲线界面 Echo Mode】:显示系统当前测量的回波情况 【历史曲线界面 Memo Mode】: 显示系统运行记录的历史测量数据 【设置参数界面 Setup Mode】: 设置系统运行的各类数据参数 【输入数据界面 Input Mode】: 输入参数的数值, 数字或字符 在不同的显示模式下的 4 个按键的功能也不同

### <span id="page-10-1"></span>6.1. 运行测量界面说明

| 标注            | 功能          | 键盘 |
|---------------|-------------|----|
|               | -切换进入设置参数界面 | ΟK |
| $\circled{2}$ | -NULL       |    |
| $\circled{3}$ | -NULL       |    |
| (4)           | -切换进入回波曲线界面 | BK |
|               |             |    |

表 6–1 运行测量界面时按键功能说明

运行测量界面,显示如下。

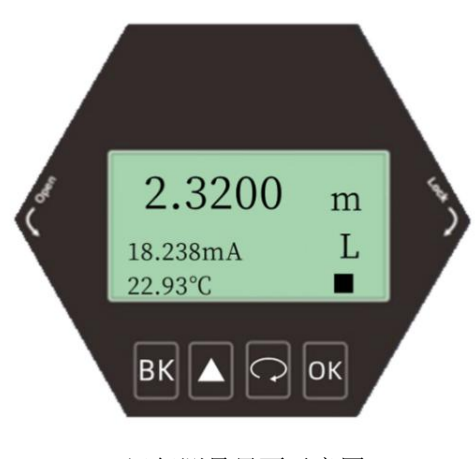

运行测量界面示意图

### <span id="page-11-0"></span>6.2. 回波曲线界面说明

| 标注                        | 功能          | 键盘 |
|---------------------------|-------------|----|
|                           | -切换进入运行测量界面 |    |
| $\overline{2}$            | -NULL       |    |
| $\circled{3}$             | -显示/隐藏阈值曲线  |    |
| $\overline{\mathfrak{A}}$ | -分段显示回波曲线   |    |

在运行测量界面下,按【BK】键进入回波曲线界面

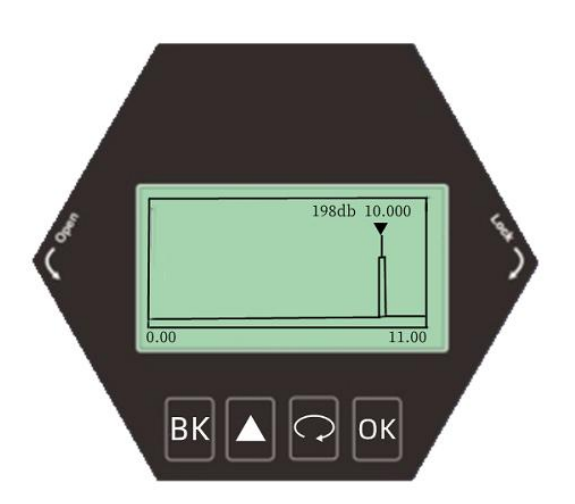

在回波曲线界面,按[BK]键可以实现回波曲线界面到运行测量界面的切换。

### 回波界面中,特别地:

198db 数字表示量程内最大的回波强度,良好的金属反射板,回波强度应该在 220dB 左右,回波强度如果小于 70dB,表明回波信号较弱,需要技术人员进行相 应的排查。

### <span id="page-12-0"></span>6.3. 设置参数界面说明

设置参数界面时按键的功能说明

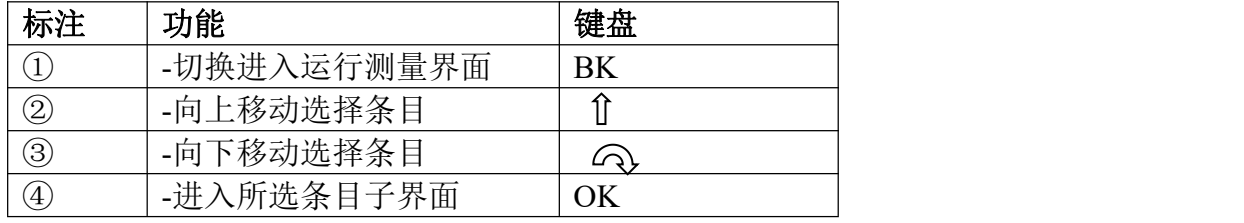

由运行测量界面,按【OK】切换进入设置参数界面,如下图显示:

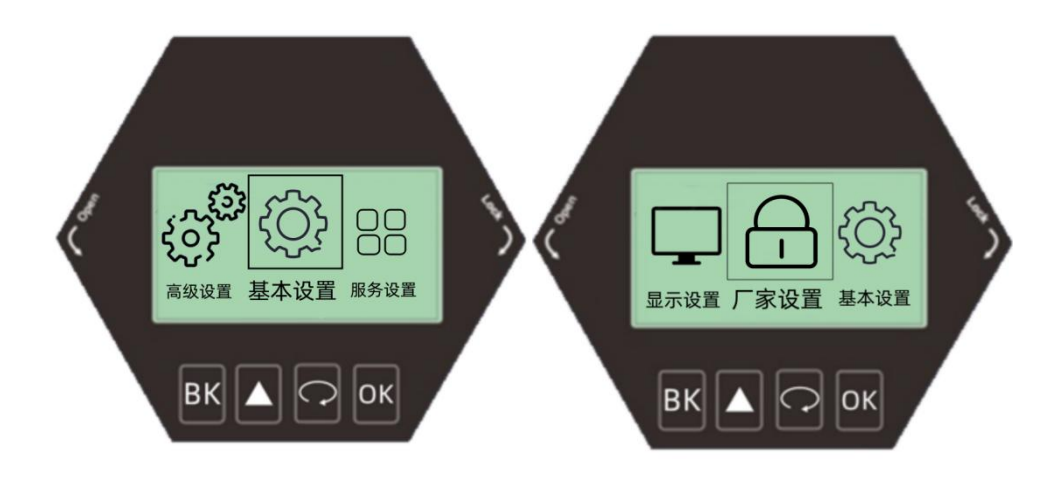

### 6.4.1 【基本设置】

【基本设置】菜单项可以实现多种功能,如下表所示。通过这些参数设置,可以 实现物位计的快速启动。选中【基本设置】, 按【OK】进入选项界面, 选项列 表如下表所示:

| 全生以且八十四次 |       |  |
|----------|-------|--|
| 默认位置     | 菜单项   |  |
|          | 高低位设定 |  |
|          | 量程设定  |  |
|          | 盲区设定  |  |
|          | 阻尼时间  |  |
|          | 介质类型  |  |
|          | 容器类型  |  |

基本设置菜单选项

### 6.4.2 【高级设置】

选中【高级设置】, 按【OK】进入选项界面, 选项列表如下表所示:

高级设置菜单选项

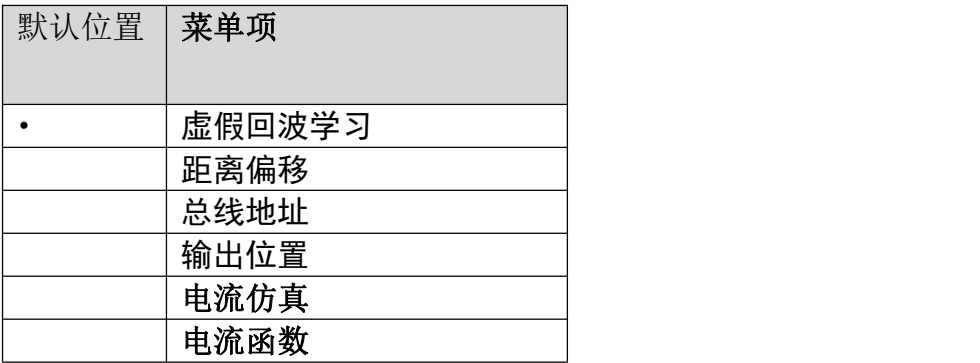

### 6.4.3 【服务】

选中【服务】, 按【OK】进入选项界面, 选项列表如下表所示:

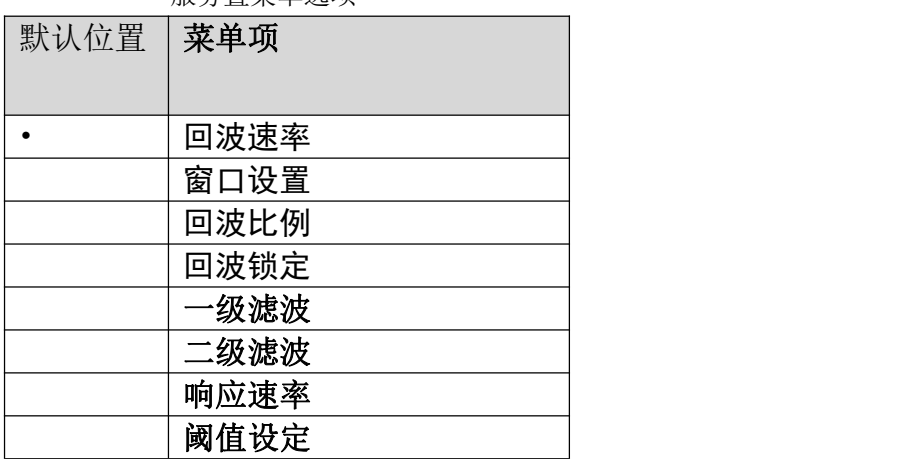

服务置菜单选项

### 6.4.4 【显示】

选中【显示】, 按【OK】进入选项界面, 选项列表如下表所示:

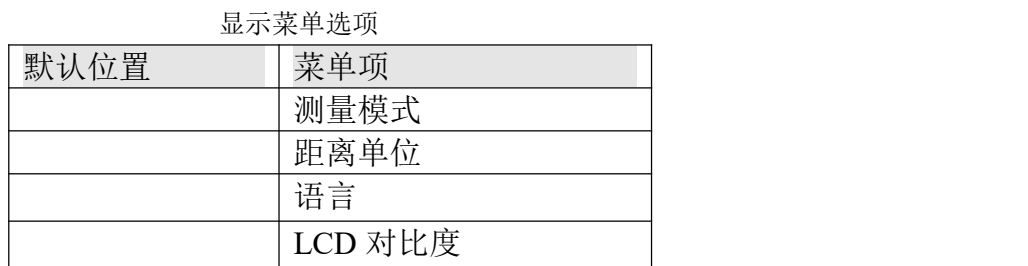

- <span id="page-14-0"></span>6.4 菜单选项操作说明
- 6.4.1 基本设置菜单操作

### <span id="page-14-1"></span>6.4.1.1 【高低位调整】

按【 公】进入基本菜单选项【高低位调整】

【高低位设定】涉及量程设置有关它,与【高位调整】一起映射测量值与电流输 出(4-20mA)的对应关系。【基础设置】菜单中选【高低位调整】,按【OK】 按 键,进入【高低位调整】,按【OK】键编辑操作完成,按【BK】退出。

•【高低位设定】高位对应满料位置,低位对应空仓位置,如下图所示。

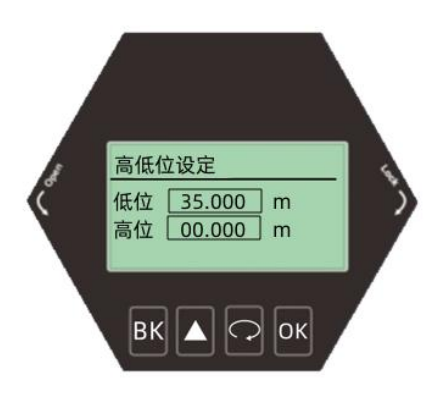

低位调整编辑界面与定义

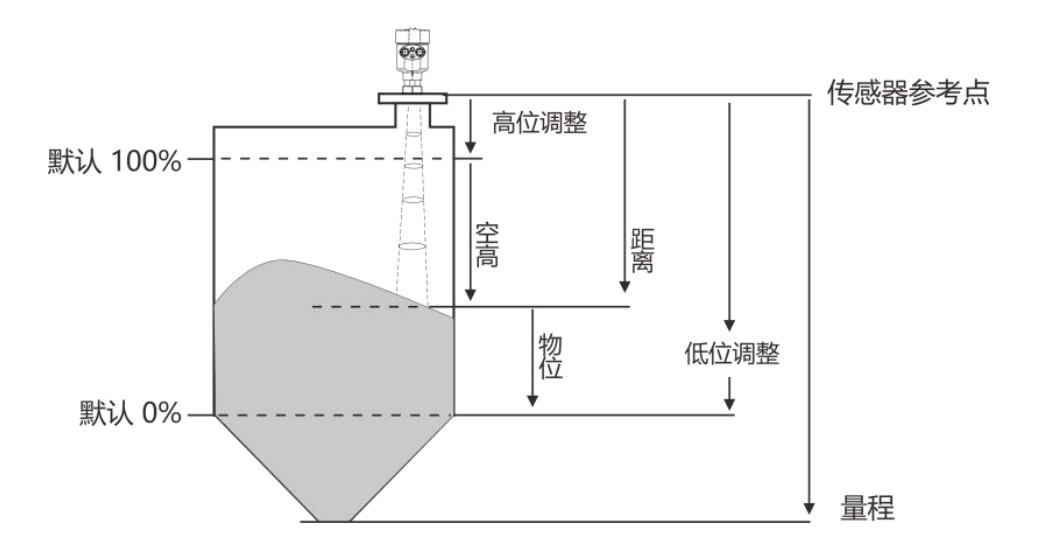

### <span id="page-15-0"></span>6.4.1.2 【量程设定】

按【 ?】进入基础设置菜单选项【量程设定】

为了测量得到正确的结果,需设置仪表的量程范围。选中【基本设置】菜单,进 入【量程设定】选项,如需修改数值,按【OK】键编辑操作完成。按【BK】退出。

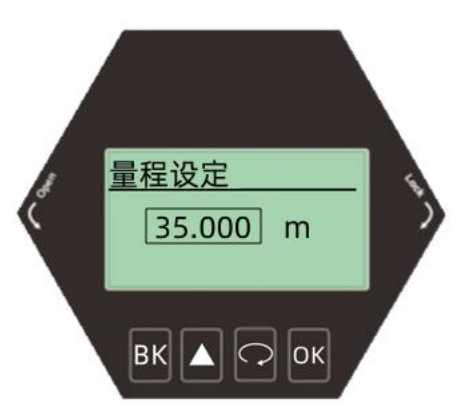

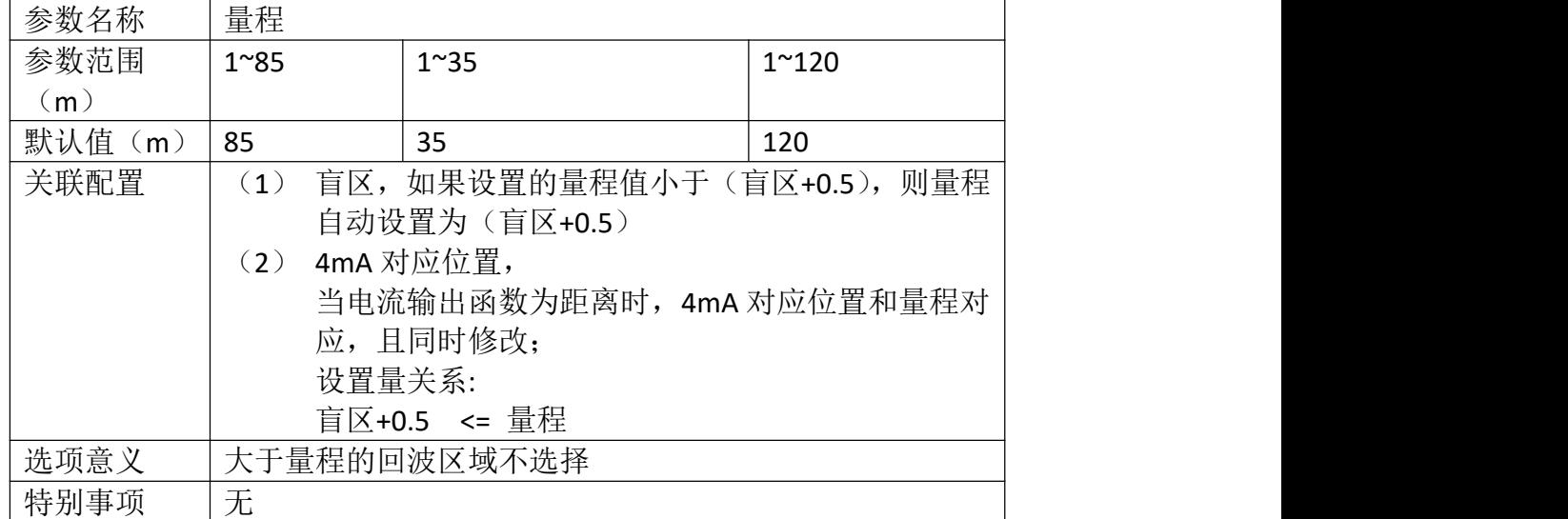

<span id="page-15-1"></span>6.4.1.3 【盲区设定】

进入【基本设置】菜单,选中【盲区设定】,按【OK】按键,进入选项编辑盲区范围,显示 如下。如需修改数值,按照键盘菜单编辑操作完成。

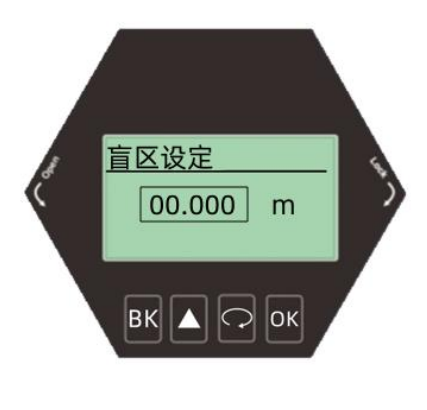

盲区设定编辑界面

盲区说明

|         | ---                                                  |                |                        |  |
|---------|------------------------------------------------------|----------------|------------------------|--|
|         | 85m (固体)                                             | 35m (液体)       | 120nm (固体)             |  |
| 参数名称    | 盲区                                                   |                |                        |  |
| 参数范围(m) | 0~(量程-0.5)                                           | (量程-0.5)<br>0∼ | (量程-0.5)<br>$0^{\sim}$ |  |
| 默认值(m)  | 0                                                    | 0              | 0                      |  |
| 关联配置    | 如果盲区设置的值大于(量程-0.5), 则盲区自动设置<br>$\bf(1)$<br>为(量程-0.5) |                |                        |  |
| 选项意义    | 小于盲区的回波区域不选择                                         |                |                        |  |
| 特别事项    | 无                                                    |                |                        |  |

### <span id="page-16-0"></span>6.4.1.4 【阻尼时间】

为了提高测量输出值的稳定性,可以设定更大的【阻尼时间】来实现测量值稳定,增加抗干 扰能力。例如,阻尼时间为 2 秒, 被测物体位置在 t 时刻发生阶跃变化, 测量输出值在 10 秒后时跟随到被测物体实际位置,进入【基本设置】菜单,选中【阻尼时间】,按[OK],显 示如下图所示下:

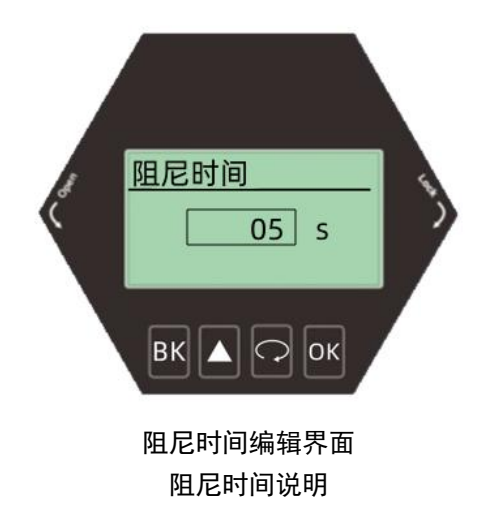

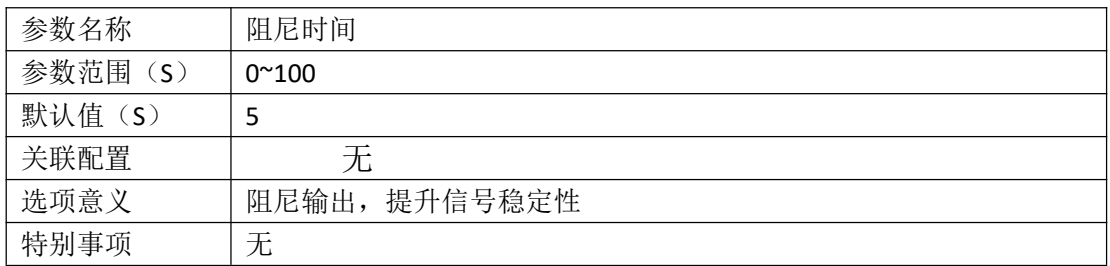

### <span id="page-17-0"></span>6.4.1.5 【介质类型】

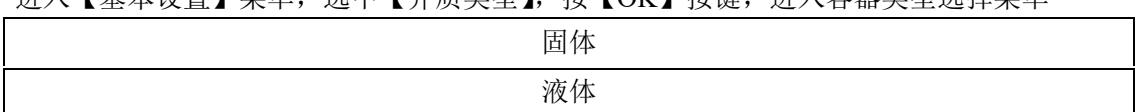

进入【基本设置】菜单,选中【介质类型】,按【OK】按键,进入容器类型选择菜单

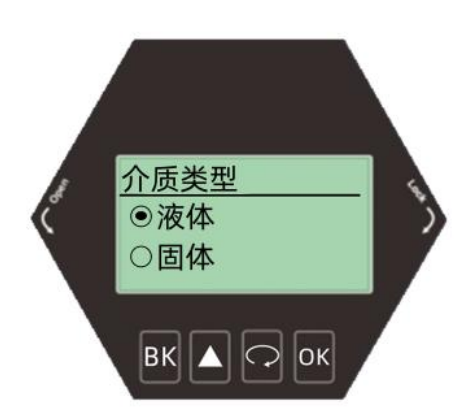

### <span id="page-17-1"></span>6.4.1.6 【容器类型】

进入【基本设置】菜单,选中【容器类型】,按【OK】按键,进入容器类型选择菜单。

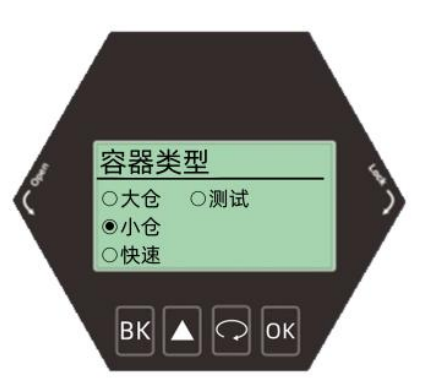

### 容器类型说明

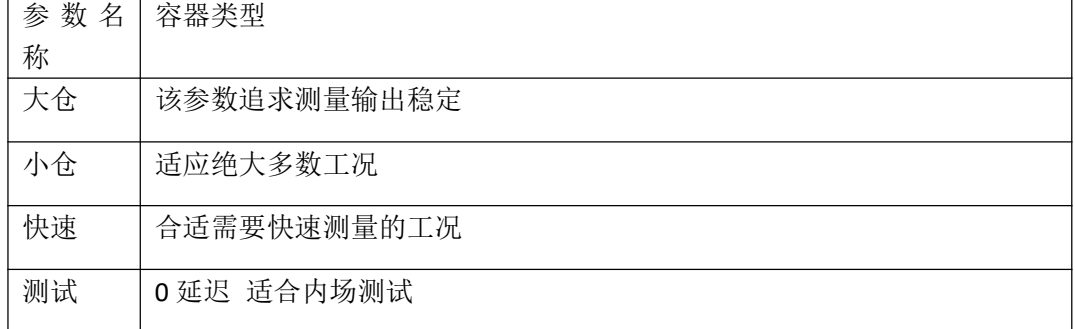

# 6.4.2 高级设置菜单操作

<span id="page-18-0"></span>6.4.2.1 【虚假回波学习】

• 按【OK】键进入基本设置菜单栏再按【 ?】进入【高级设置】菜单

按【OK】键进入【虚假回波学习】设置,【虚假回波学习】可以学习到包含已知 障碍物容器中的虚假回波,并形成背景噪声的筛除曲线(阈值曲线),学习虚假 回波之前需要设置好【阈值模式】和【阈值区域】。按【OK】键编辑操作完成,

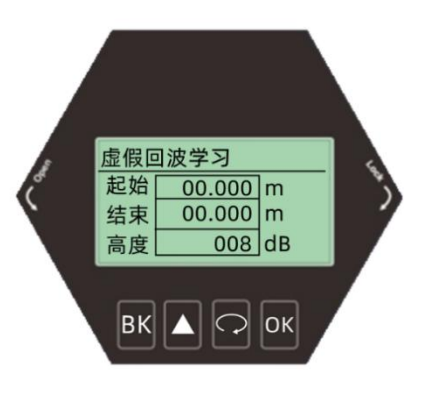

按【BK】退出。显示如下:

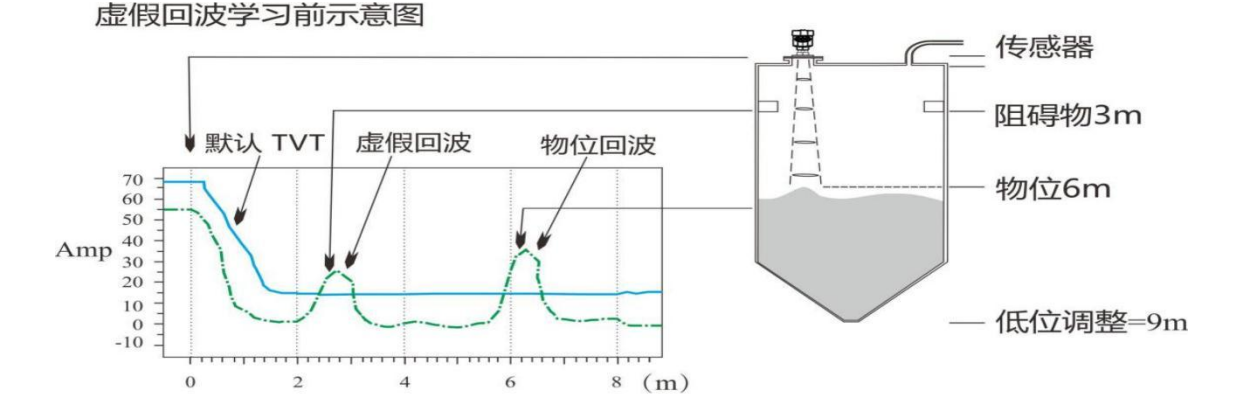

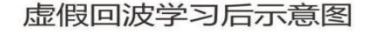

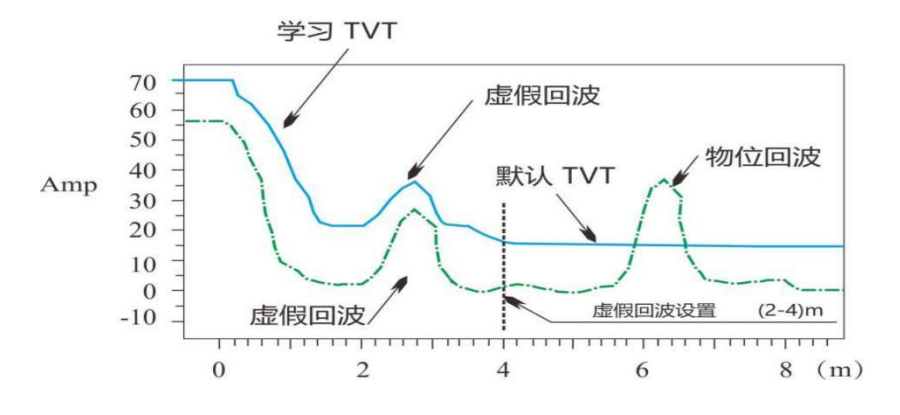

<span id="page-19-0"></span>6.4.2.2 【距离偏移】

• 按【 2】键讲入【距离偏移】

设定【距离偏移】修正理想测量值和实际测量值的偏差。出厂前已经设置完成, 按【OK】键编辑操作完成,按【BK】退出。显示如下:

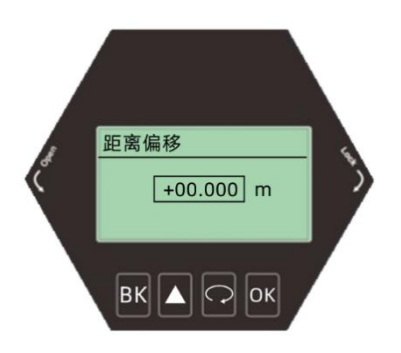

- <span id="page-19-1"></span>6.4.2.3 【总线地址】
- 按【 2】键进入【总线地址】

本功能只适用于 RS485MODBUS 通讯,当两个或两个以上的仪表使用 HART 通讯接 口连接到上位机时,需要用此功能将仪表设置为多点工作模式。按【OK】键编辑 操作完成,按【BK】退出。显示如下:

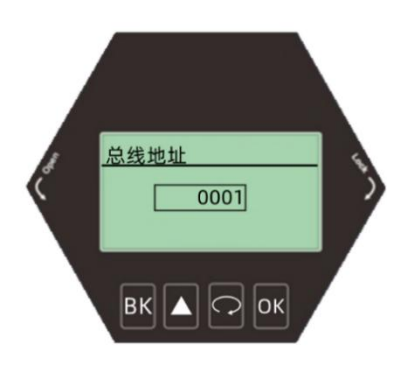

<span id="page-19-2"></span>6.4.2.4 【输出模式】

• 按【 <> 图 键进入【输出模式】

根据客户的要求选择【电流输出模式】的方向,按【OK】键编辑操作完成,按【BK】 退出。

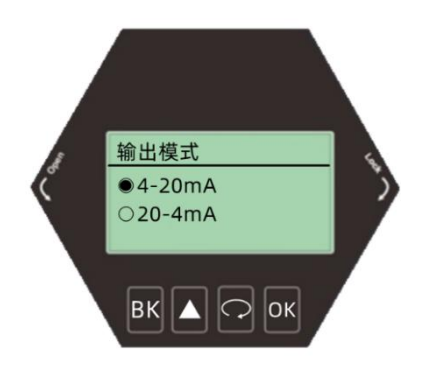

<span id="page-20-0"></span>6.4.2.5 【电流仿真】

• 按【 <> 图 键进入【电流仿真】

设定【电流仿真】来校准电流输出的误差值,出厂前已校准,按【OK】键编辑操 作完成,按【BK】退出。显示如下:

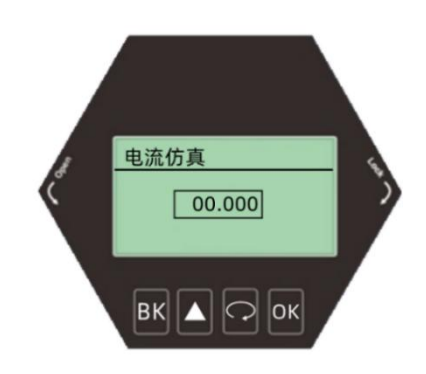

- <span id="page-20-1"></span>6.4.2.6 【电流函数】
- 按【 2】键进入【电流函数】

设定【电流函数】,可以设置仪表遇到丢波故障时,实际输出电流的值。按【OK】 键编辑操作完成,按【BK】退出。显示如下:

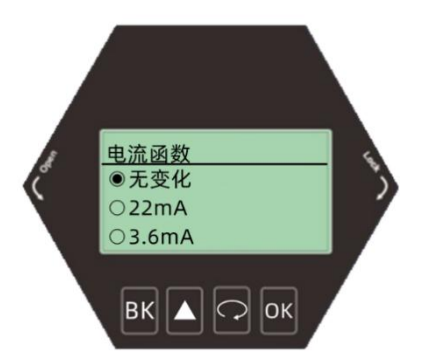

# 6.4.3 服务菜单操作

<span id="page-21-0"></span>6.4.3.1 【回波速率】

按【 2】键进入【回波速率】

【回波速率】用于调整波形变化速度的快慢,数值越大波形变化越慢越稳定,反 之数值越小波形变化速度越快。按【OK】键编辑操作完成,按【BK】退出。显示 如下:

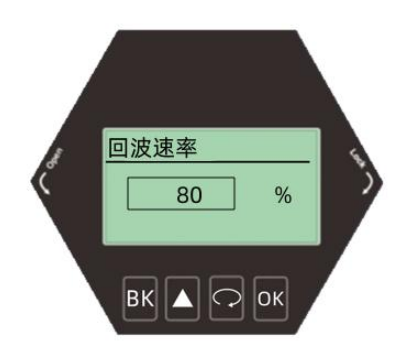

### <span id="page-21-1"></span>6.4.3.2 【窗口设置】

• 按【 <> 图 键进入【窗口设置】

【窗口设置】用于对波形锁定后前后范围搜索。当前回波锁定以后会在设定的这 个范围值内前后搜索最强回波,如果当前回波丢失,或者上料下料过快回波没有 跟踪上,它会在全程搜索一个最强回波并且确认当前回波。如之前丢失的回波在 恢复,也不会确认之前的丢失的回波了。时间的话是箭头跟踪的速度。按【OK】 键编辑操作完成,按【BK】退出。显示如下:

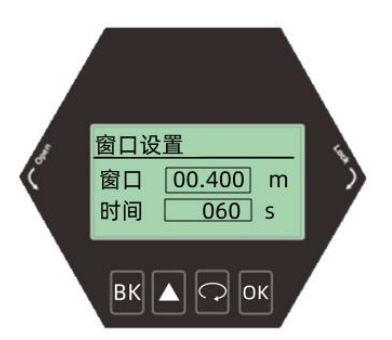

### <span id="page-22-0"></span>6.4.3.3 【回波比例】

按【 <<< 】进入服务设置菜单选项【回波比例】 窗口以为回波大于窗口内回波的百分比 选中【服务】菜单,进入【回波比例】选项,如需修改数值,按【OK】键编辑操 作完成。按【BK】退出

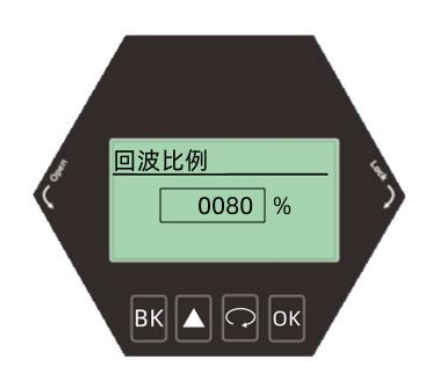

### <span id="page-22-1"></span>6.4.3.4 【回波锁定】

按【 ?】键进入【回波锁定】

【回波锁定】选择锁定的话是在这个窗口范围内寻找信号(这里窗口范围指的是 前面窗口设置的的参数)。解锁的话就是在全程寻找信号。按【OK】键编辑操作 完成,按【BK】退出。显示如下

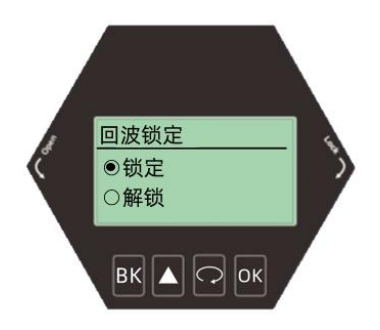

<span id="page-22-2"></span>6.4.3.5 【一级滤波】

按【 2】键进入【一级滤波】

【一级滤波】在小量程测量环境中可根据波形选择开启或关闭。按【OK】键编辑 操作完成, 按【BK】退出。显示如下:

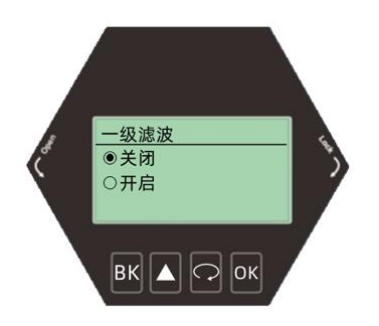

### <span id="page-23-0"></span>6.4.3.6 【二级滤波】

### • 按【 へ】键讲入【二级滤波】

【二级滤波】是界面滤波在大量程测量环境中可根据波形选择开启或关闭,要求 盲区太小的话不要使用。按【OK】键编辑操作完成,按【BK】退出。显示如下:

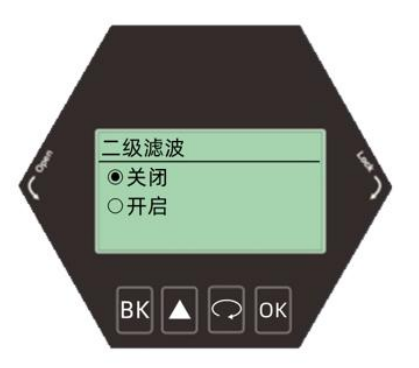

<span id="page-23-1"></span>6.4.3.7 【响应速率】

按【 2】键进入【响应速率】

【响应速率】用于调整仪表对实际料位增加的响应速率,速率和时间设置变更时, 响应速率自动发生变更。一般固体速率设置稍大,液体稍小。按【OK】键编辑操 作完成, 按【BK】退出。显示如下:

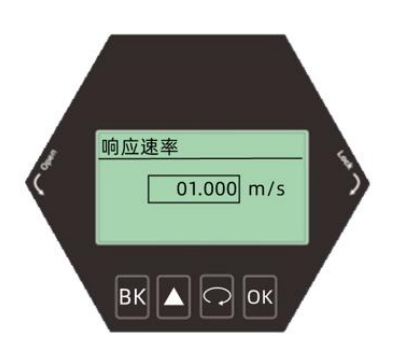

### <span id="page-23-2"></span>6.4.3.8 【阈值设置】

按【 2】键进入【阈值设置】

【阈值设置】设置有效回波的阈值大小,阈值设定越大,要求现场有效回波幅度 越强,有利于剔除小信号杂波的干扰。按【OK】键编辑操作完成,按【BK】退出。 显示如下:

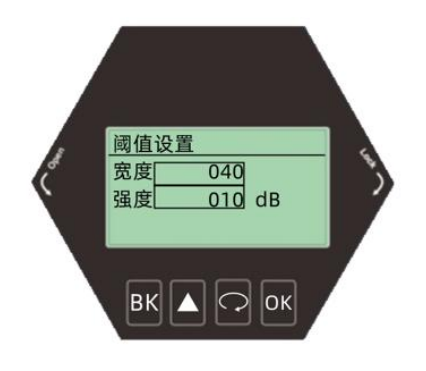

# 6.4.4 显示菜单操作

<span id="page-24-0"></span>6.4.4.1 【显示模式】

• 按【 <<br />
「键进入【显示模式】

设定【显示模式】可以显示物位 空高 比例三种模式,按【OK】键编辑操作完成, 按【BK】退出。显示如下:

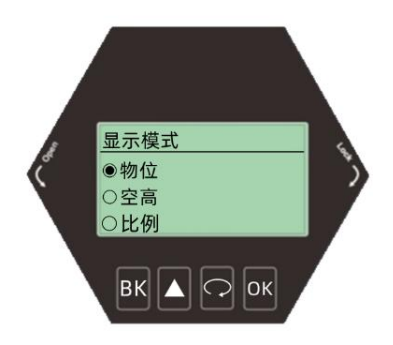

- <span id="page-24-1"></span>6.4.4.2 【测量单位】
- 按【 2】键进入【测量单位】

根据需求来更改单位 默认单位为 m 按【OK】键编辑操作完成,按【BK】退出。 显示如下:

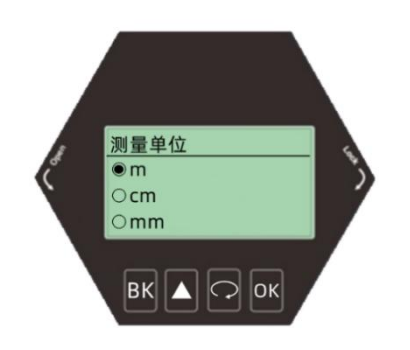

<span id="page-24-2"></span>6.4.4.3 【语言】

• 按【 < 3】键进入【语言】 可选择中文, 英文, 韩文, 按【 OK】键编辑操作 完成,按【BK】退出。显示如下:

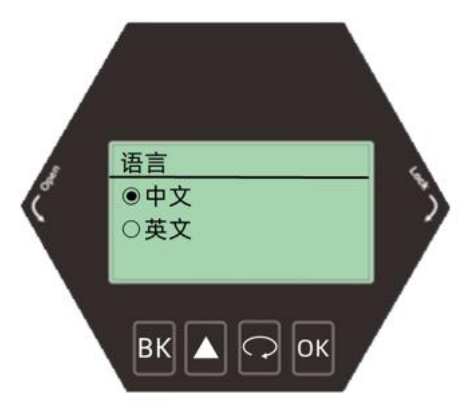

<span id="page-25-0"></span>6.4.4.4 【LCD 对比度】

### · 按【 】键进入【LCD】

设定【LCD】可以调节显示屏亮度,选中【LCD】,按【OK】键编辑操作完成,按 【BK】退出。显示如下:

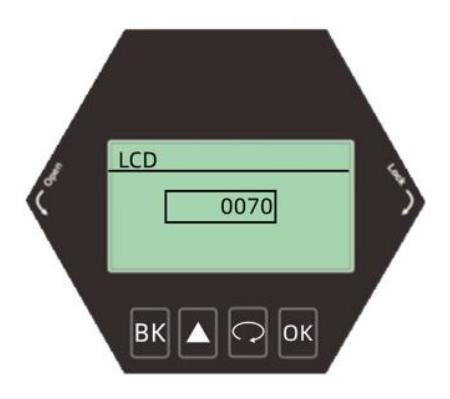

# <span id="page-26-0"></span>7 附录:术语表

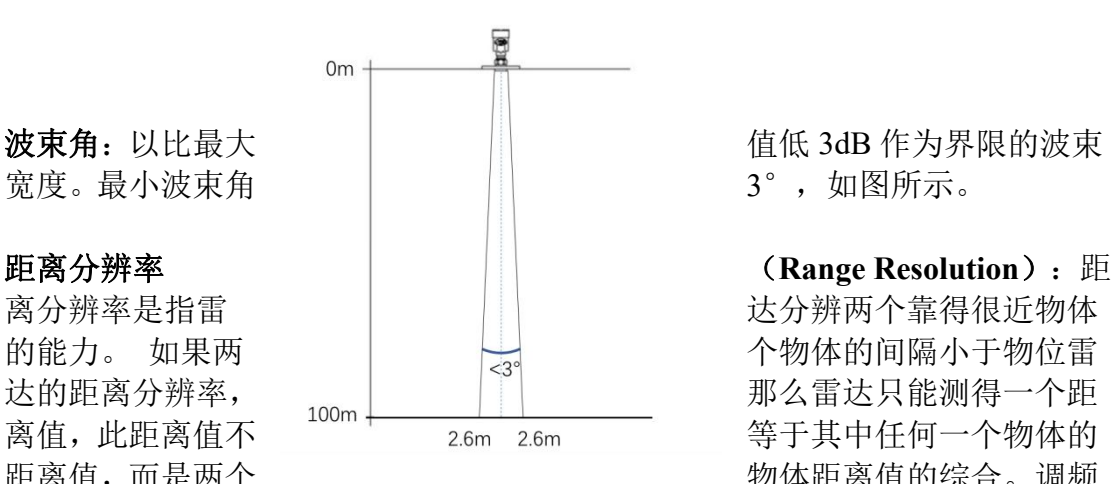

距离值,而是两个 物体距离值的综合。调频

带宽 B=5.1GHz, 最小距离分辨率=C/2B≈3cm。

测量精度(**Accuracy**):如果只有一个物体且这个物体移动了很小的距离,物位 雷达是否能识别距离变化。分辨出单个物体移动距离的指标叫做精度。的中频信 号进行自有算法分析,测量精度为 0.1mm。

环境温度:接触设备外壳的周围空气的温度。

盲区:指仪表的近端的测量极限,盲区内仪表无法测量

**dB(**分贝**)**: 表示信号幅值的单位。

介电常数(**DK**):在电磁场感应下,电介质储存电能的能力。常称为相对介电 常数。介电常数的增长直接与回波幅值的增长成比例。相对真空/干燥空气介电 常数是 1。

回波: 雷达接受到的反射的信号。

发射锥体:天线波束角度的延伸。

虚假回波:任何不是所需目标产生的回波。一般来说,虚假回波由容器的障碍物 产生。

多重回波: 在目标回波距离出现的多次反射回波, 可能为 2 次, 3 次。

极化:发射的电磁波属性,描述随时间改变的电场矢量的方向和幅值。

量程: (1) 指仪表的最远测量极限(2) 特殊的, 指人为设定的最远距离, 该距 离以外,仪表处理数据的时候不考虑。

重复性:在相同测试环境下,多次测量同一个反射目标,测量结果的偏差程度。 光速:符号 C,电磁波速度(包括电磁波和在自由空间的光。)光速为 299,792,458 米每秒。

阈值曲线:一个随时间变化的曲线,作为阀值,超过其的回波被认为是有效的。